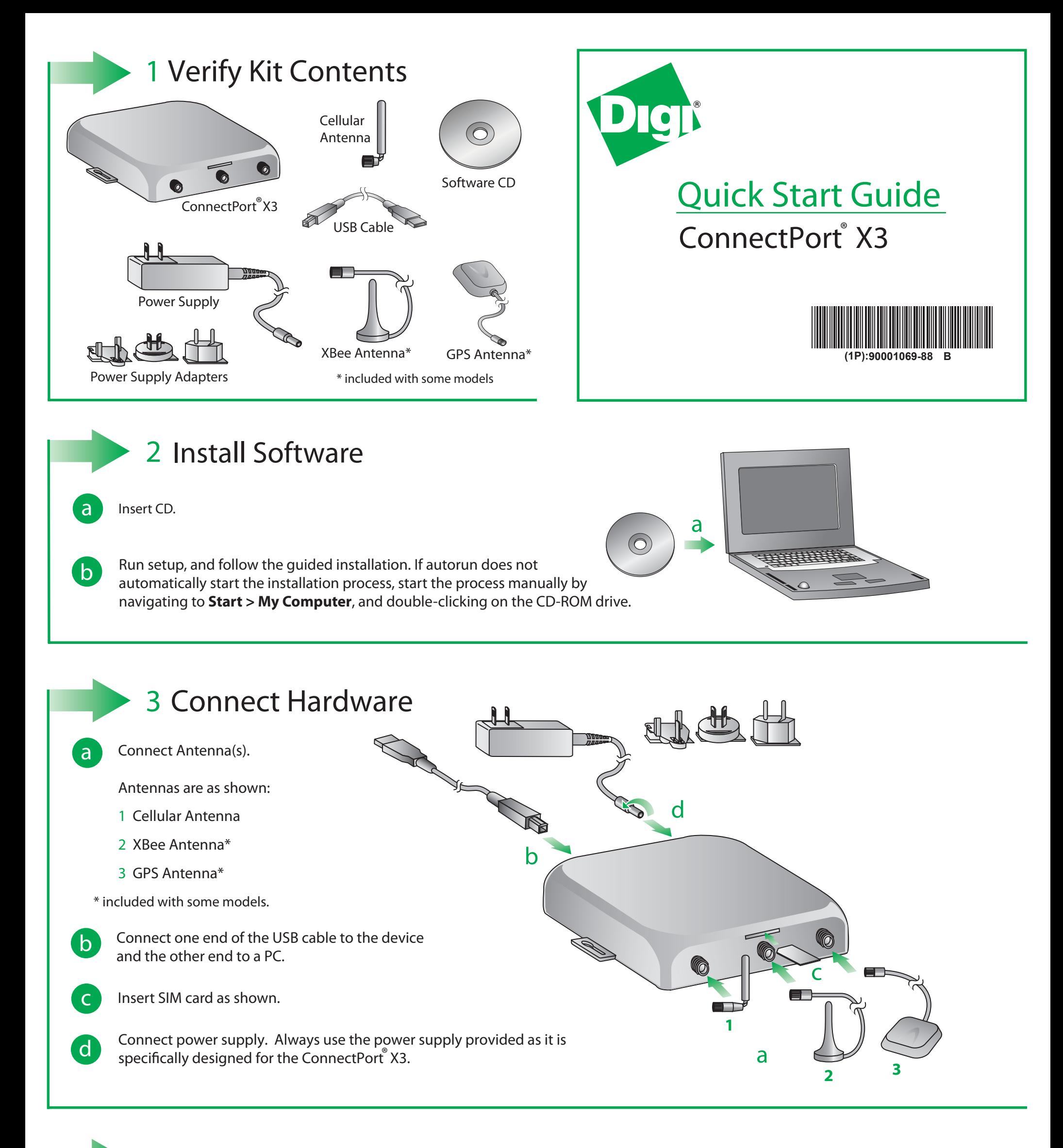

4 Configure Device

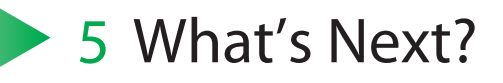

© 2010 Digi International, Inc.

To learn more about the Digi ESP<sup>™</sup>for Python Integrated Development Environment (IDE), go to **Help > Help Contents > Digi ESP for Python** and read the chapter. It explains in detail all the concepts, views, controls and components of the IDE.

**a** Open Digi ESP<sup>™</sup>for Python from the Desktop shortcut. On the Welcome screen, click on the **First Steps** icon and follow the steps in **Getting Started with ConnectPort® X Series**.

Use X3 Dashboard to configure ConnectPort<sup>®</sup>X3 settings, such as the Mobile interface. To do so, go to the **Mobile** tab and configure the **Mobile Service Provider settings.** Click **OK** to apply the changes.

**b**

Digi, Digi International, Inc., Digi Connect, ConnectPort and the Digi logo are trademarks or registered trademarks of Digi International, Inc., in the United States and other countries worldwide. All other trademarks are

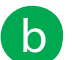

**a** Open Digi X3 Dashboard. By default, it is located at **Start > Digi > Digi X3 Dashboard > Digi X3 Dashboard**.